# **Table of Contents**

| low to configure Secure Tamper | 1 |
|--------------------------------|---|
| How to configure               | 2 |
| Case 1:                        | 2 |
| Case 2·                        | 2 |

# **How to configure Secure Tamper**

When **Tamper On** option is ON: If the device is separated from the bracket (**Tamper On** event happens), the information on all users, logs, encryption key, and SSL certificates configured in the device will be deleted promptly.

#### Supported device:

BioStation 2 V1.6.0 or above BioStation A2 V1.5.0 or above BioStation L2 V1.4.0 or above CoreStation V1.1.0 or above BioEntry P2 V1.1.0 or above BioLite N2 V1.0.0 or above BioEntry W2 V1.2.0 or above BioEntry R2 V1.0.0 or above XPass D2 V1.0.0 or above FaceStation 2 V1.1.0 or above FaceStation F2 V1.0.0 or above FaceLite V1.0.0 or above X-Station 2 V1.0.0 or above

| Device        | Version         |
|---------------|-----------------|
| BioStation 2  | V1.6.0 or above |
| BioStation A2 | V1.5.0 or above |
| CoreStation   | V1.1.0 or above |
| BioEntry P2   | V1.1.0 or above |
| BioStation L2 | V1.4.0 or above |
| BioEntry N2   | V1.0.0 or above |
| BioEntry W2   | V1.2.0 or above |
| FaceStation 2 | V1.1.0 or above |

<sup>\*</sup> Entry device which firmware version is V2.x is not supported

- Once the **Tamper On** event is generated, the users saved in BioStar 2 can no longer be synchronized with the device. In this case, you should transfer users to the device manually.
- Slave device is not supported.

## How to configure

There are two cases to configure.

#### Case 1:

If you set **Secure communication with device** to **Not Use** in **Setting** > **SERVER**, you should follow the below instructions to configure secure tamper.

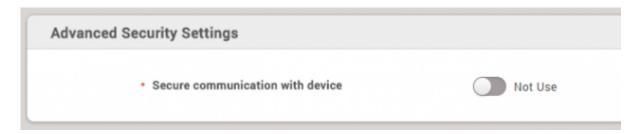

- 1. Go to Device **Setting** > **Advanced**.
- 2. Change **Secure Tamper** into **On**.

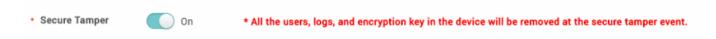

3. When the Tamper On event happens, you can see the below message in BioStar 2.

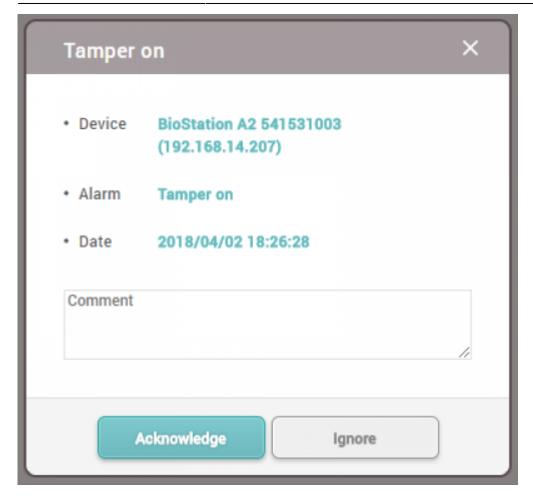

Then, you can see the below event logs in the Monitoring section. Especially, if you check the users and logs on the device directly, they would be deleted completely.

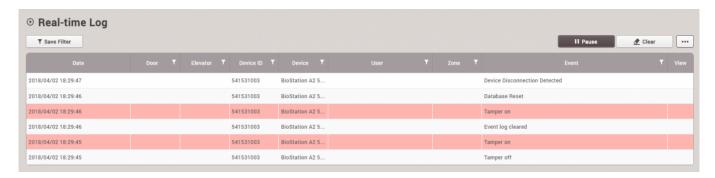

### Case 2:

If you set **Secure communication with device** to **Use** in **Setting > SERVER**, you can see additional options below. Please see **Server & device encryption key manual management**.

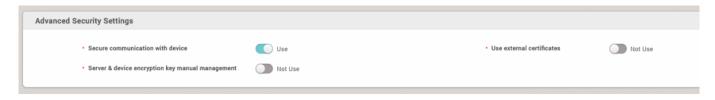

<sup>-</sup> http://kb.supremainc.com/knowledge/

If you change **Server & device encryption key manual management** into **Use**, you can see below warning message.

Please note that, if you configure this setting, the function **Secure Tamper** will be applied automatically. Before you apply this setting, please be careful.

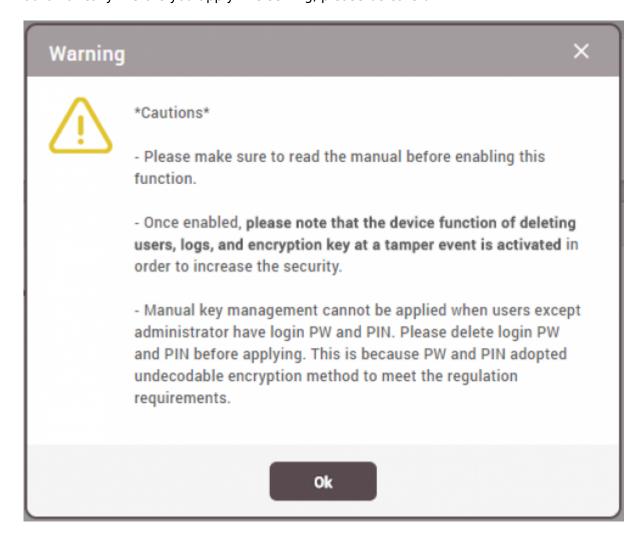

From:

http://kb.supremainc.com/knowledge/ -

Permanent link:

http://kb.supremainc.com/knowledge/doku.php?id=en:how\_to\_configure\_one\_device\_legacy\_mode&rev=1639704571

Last update: 2021/12/17 10:29